# **PURCHASING**

# **How to enter a Requisition in Skyward**

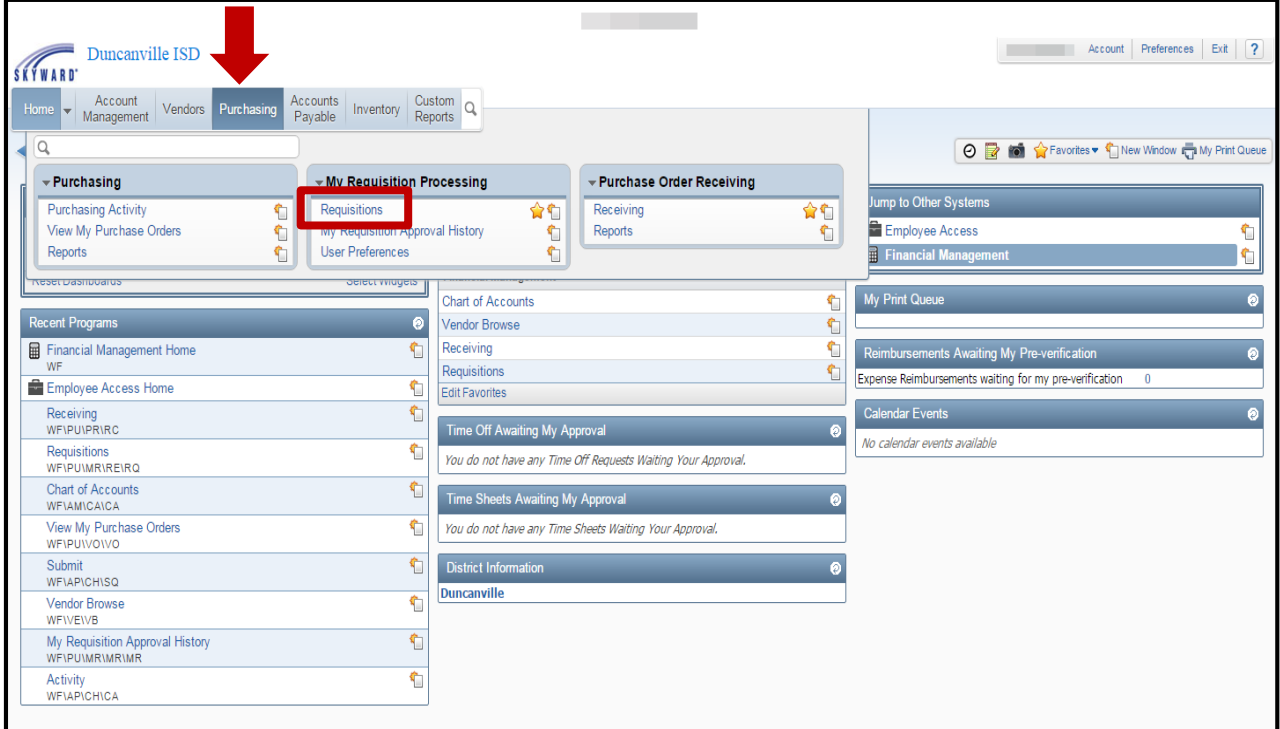

#### **From Financial Management select Purchasing. Select Requisitions.**

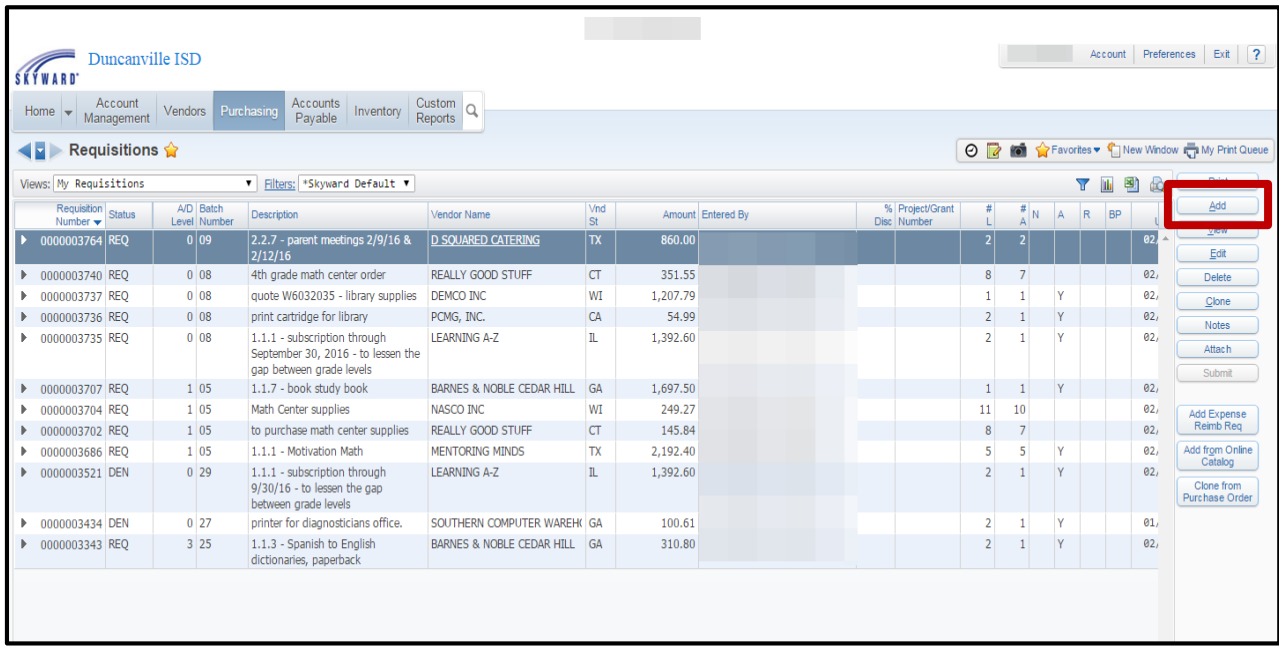

# **Select Add.**

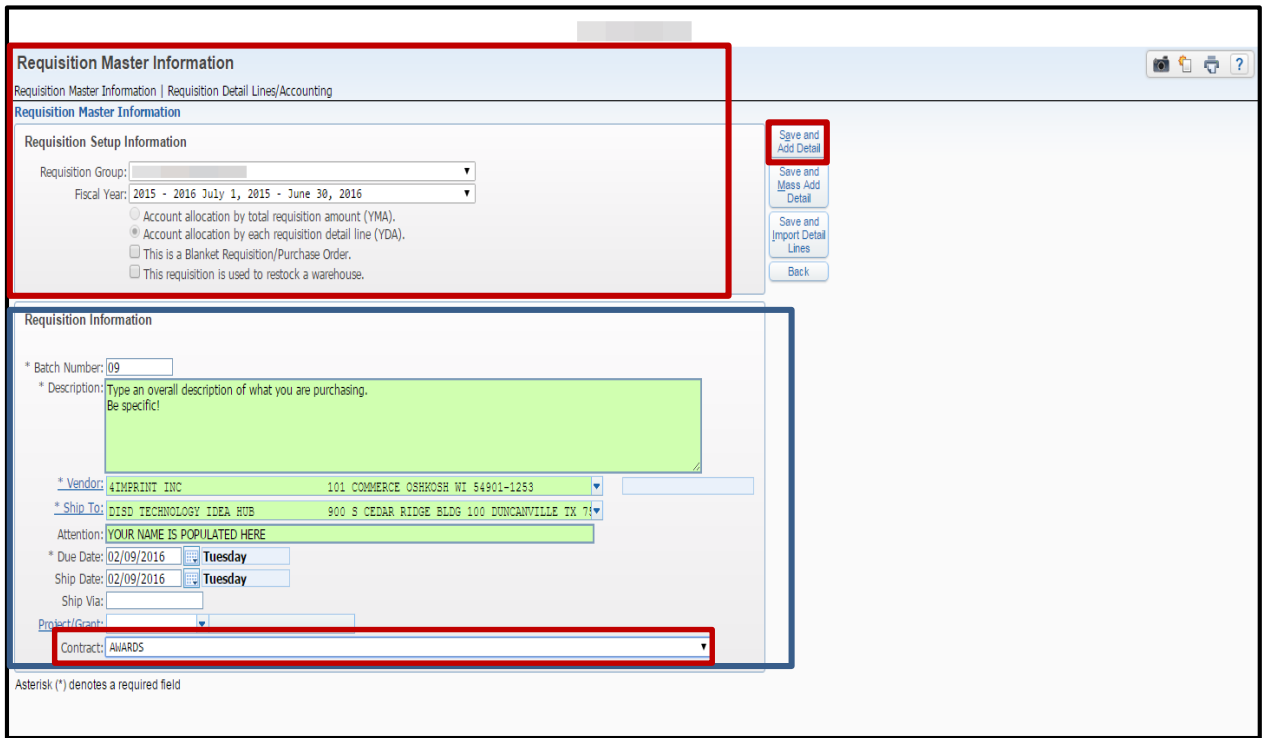

### **Under Requisition Master Information:**

- **1. Verify that you are in the correct Requisition group.**
- **2. Make sure the current Fiscal Year is populated.**
- **3. The Skyward default selection is: YDA-Account allocation by each requisition detail line. (You will only need to change this field if you are creating a Blanket Requisition/Purchase Order.)**

#### **Under Requisition Information:**

- **1. Enter an overall description of what you are purchasing. Be specific in your description! Finance will require detailed information to justify your purchase(s).**
- **2. Select your Vendor and Ship To from the drop down menu.**
- **3. The Due Date and Ship Date default to the current date.**
- **4. Check for Contract information from the drop down box, and select if applicable.**

## **Select SAVE AND ADD DETAIL.**

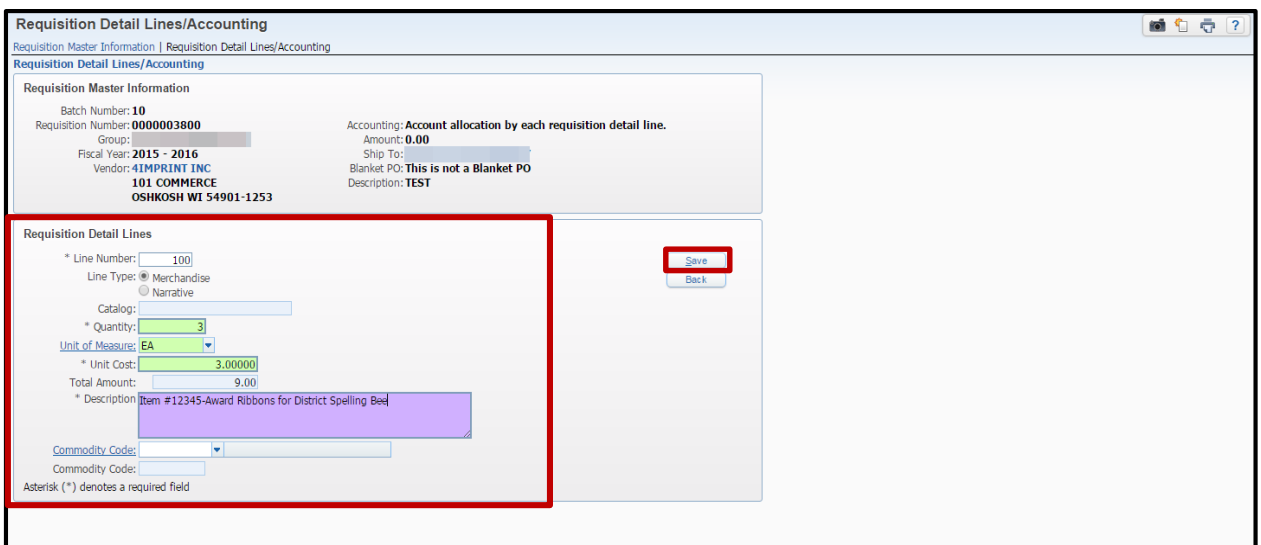

## **Under Detail Lines:**

- **1. Line Type should be populated with Merchandise by default.**
- **2. Enter Quantity, Unit of Measure (if you are unsure of your choices use the drop down menu), and Unit Cost. In the Description box, add detailed information for the Vendor and Purchasing.**
- **3. Click SAVE**

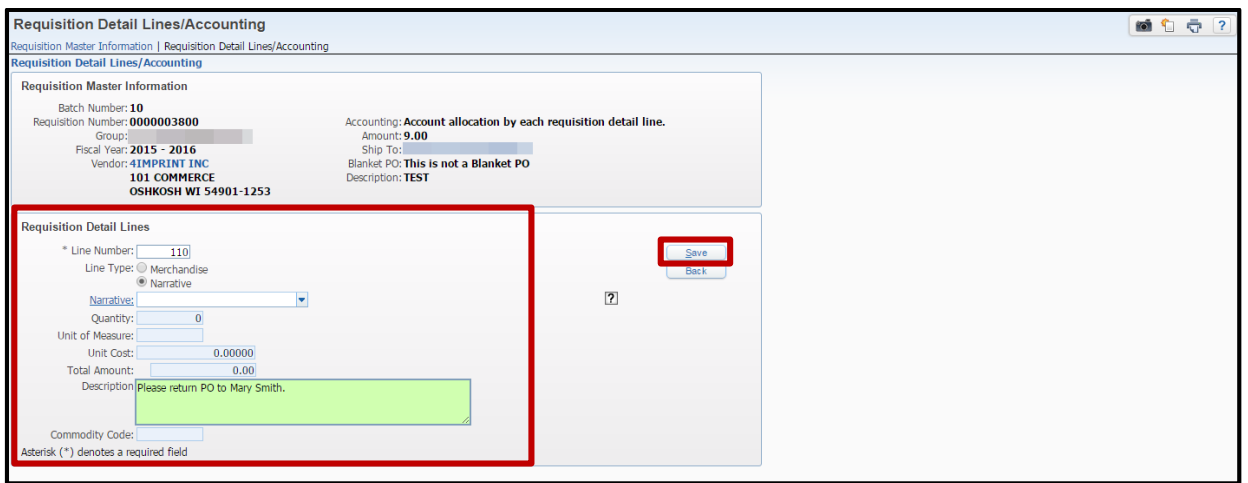

**You have the option to enter a Narrative. To enter a Narrative use the drop down box to select from the various options:**

- **1. Fax Purchase Order to Vendor**
- **2. DO NOT Fax Purchase Order to Vendor**
- **3. Return Purchase Order to Campus**
- **4. Ordered Online**

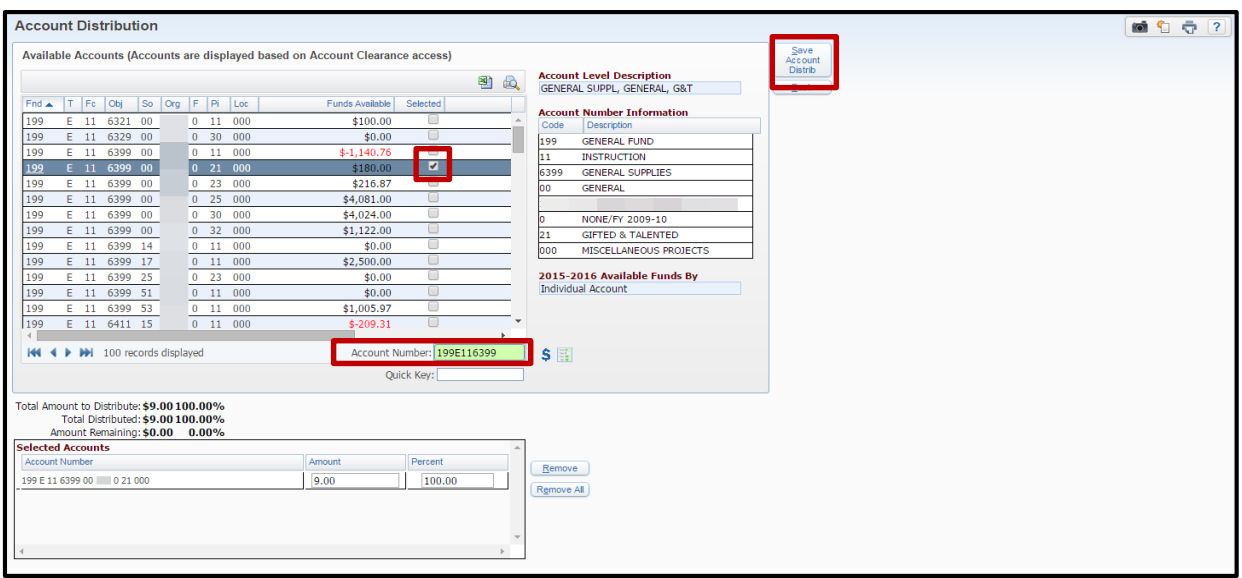

#### **Under Account Distribution:**

- **1. Type Budget Code you want to use in the Account Number box. You also have the option to scroll through your Account number list to select your Budget Code. (Please note: It is mandatory to provide a quote if you are using Federal Funds)**
- **2. Using your mouse, place a check mark next to the selected Budget Code.**
- **3. Select Save Account Distrib.**

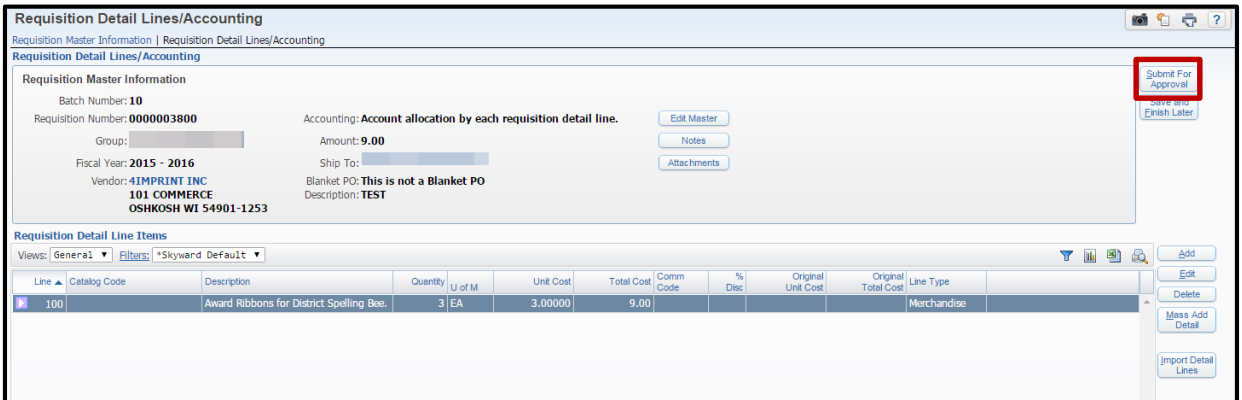

**Click Submit For Approval – Your requisition has been submitted and will now be routed through the approval process. Once your requisition is approved, you will receive an email notification which will include your Purchase Order number.**

**If you requested the Purchase Order to be returned to you, then it will be scanned and sent to you via email. It will be your responsibility to get the purchase order to the vendor. If you did not request the Purchase Order to be returned to you, then the Purchasing Department will send the Purchase Order to the vendor.**

### **How to enter a Blanket Requisition**

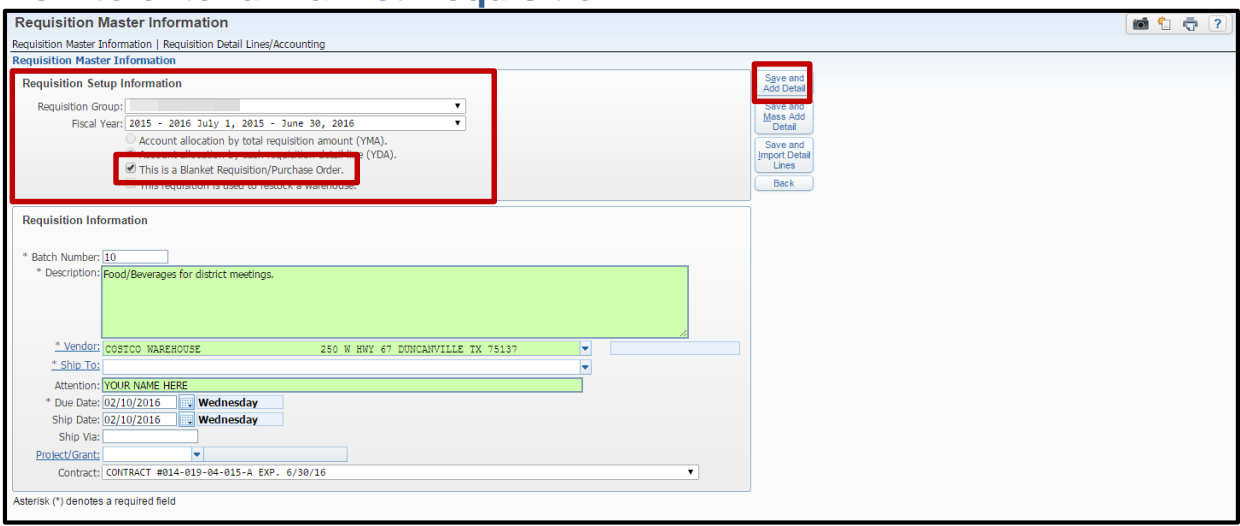

**Blanket requisitions are used for retail vendors and when you need to make multiple purchases from the same vendor over a period of time. Blanket purchases must not exceed the total dollar amount listed on the Purchase Order. (Sam's Club is a one time use)**

**To enter a Blanket requisition:**

- **1. Follow all steps used to enter a regular requisition with this addition: Under Requisition Setup Information check the box "This is a Blanket Requisition/Purchase Order."**
- **2. Select Save and Add Detail.**

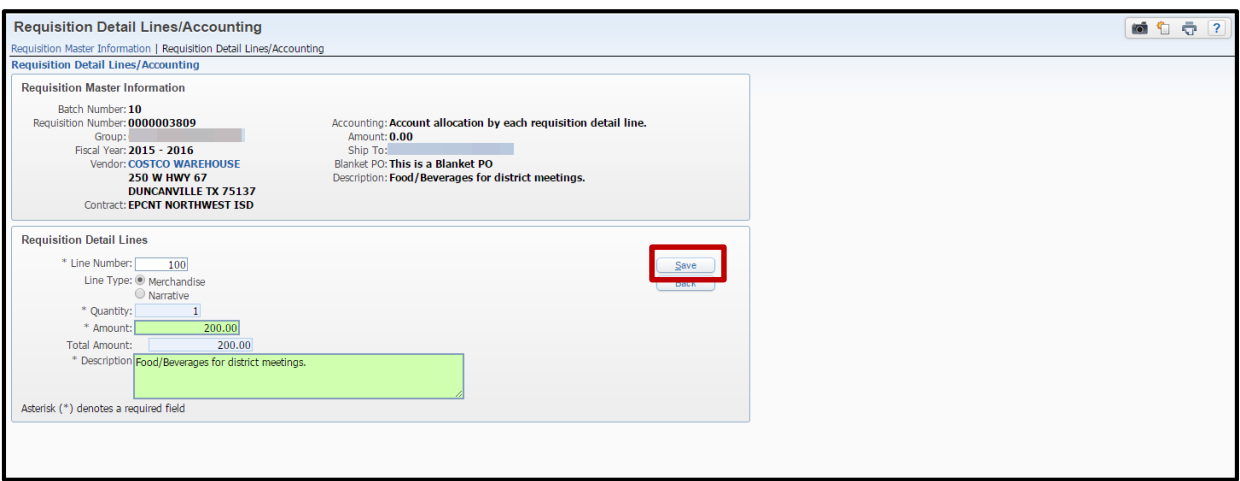

**Enter the Amount and Description, then click SAVE. Complete the requisition using the same process as a traditional requisition. In the Narrative always request that the Purchase Order to come back to you.**

## **How to enter a Requisition though Ecommerce**

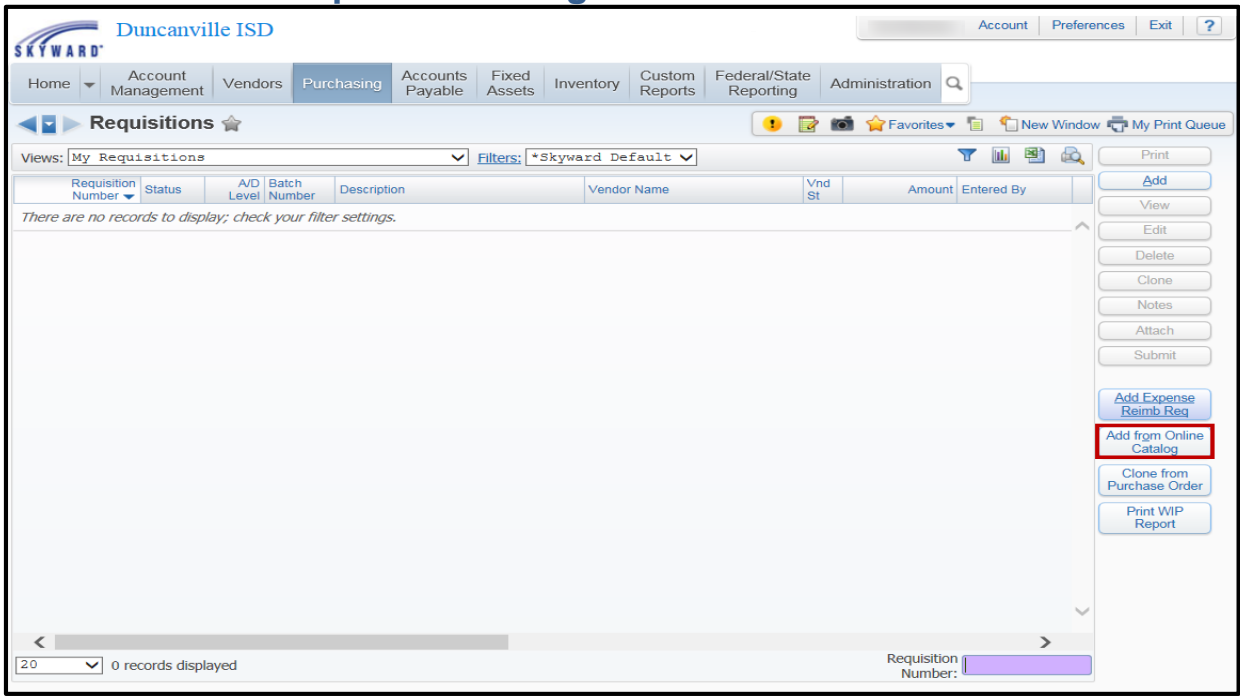

**To enter a requisition using Ecommerce, go to Financial Management/Purchasing/ My Requisition Processing/Requisitions. Select Add from Online Catalog**.

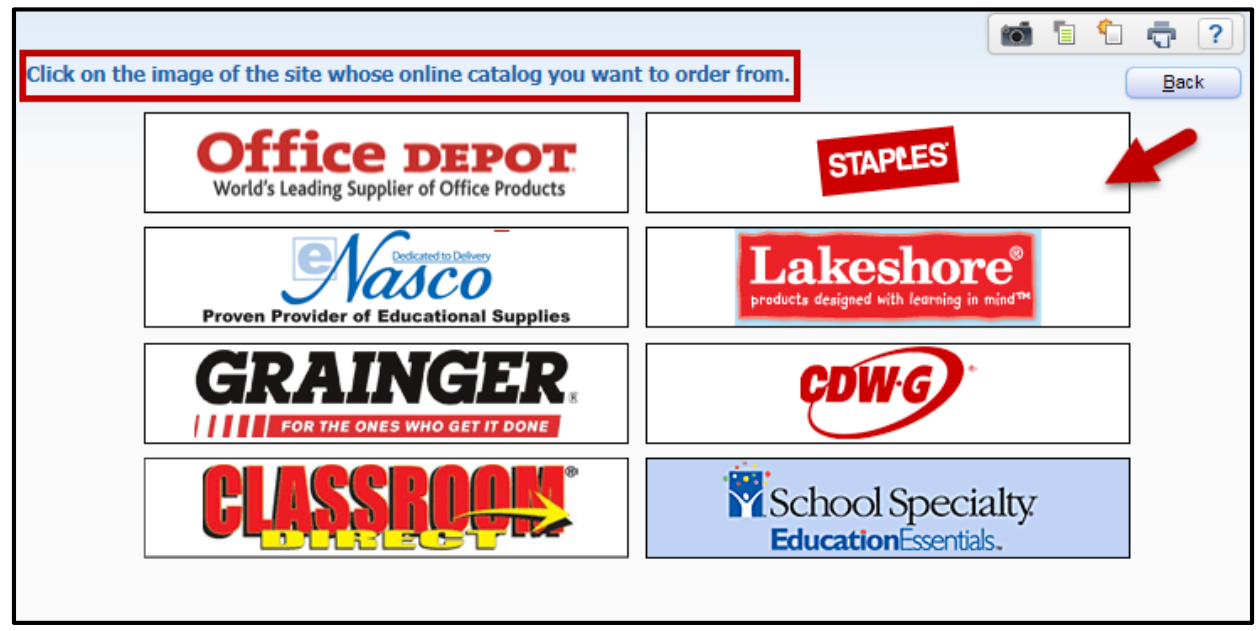

**Here you will be able to view a list of our Ecommerce vendors**. **Click on the image to connect to the vendors online catalog.**

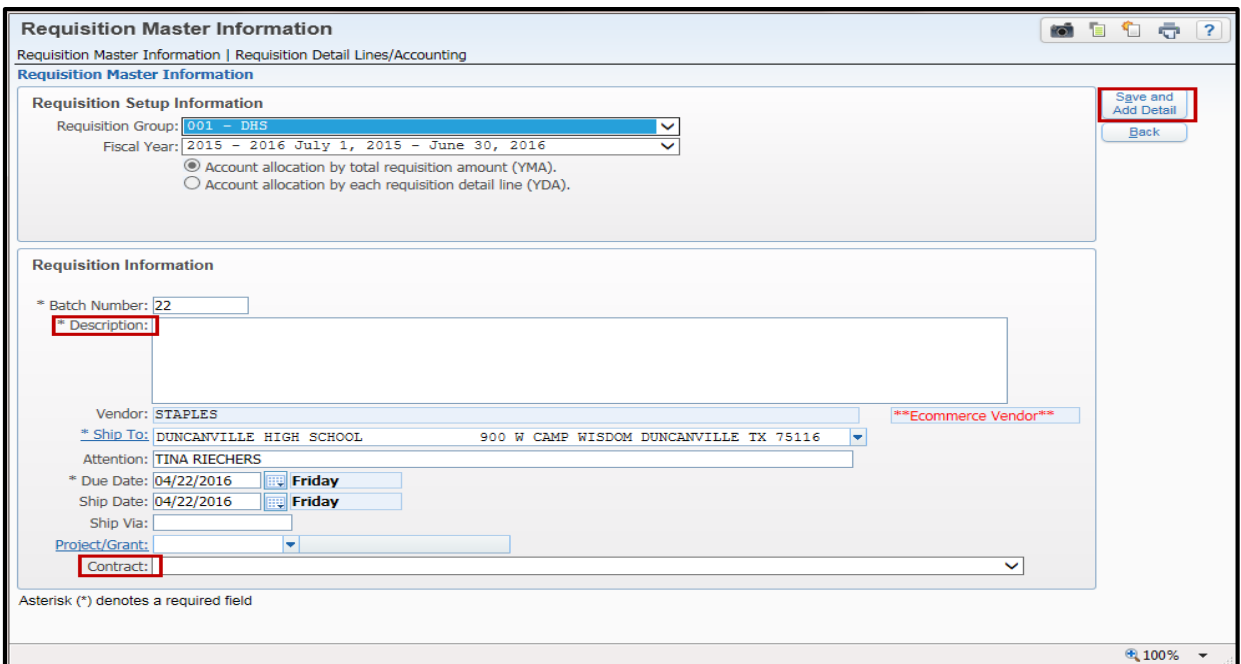

**Enter your Description and Vendor/Ship To from the drop down menu. Next select the Contract Information from the drop down menu click Save and Add Detail.**

![](_page_6_Picture_25.jpeg)

**You will be redirected to the online catalog where you can select your items and submit your order.** 

![](_page_7_Picture_19.jpeg)

**Your order will be saved in Skyward. You can view your Requisition Detail Line Items, then Add Requisition Accounts.** 

![](_page_7_Picture_20.jpeg)

**Enter your Account Distribution, then Save to complete your requisition.** 

# **How to Enter an Inventory Requisition**

| Duncanville ISD<br><b>SKÝWARD</b>                                                                                                    |                   |                                                                                       | Account Preferences Exit ?                                                                                                    |
|----------------------------------------------------------------------------------------------------|-------------------|---------------------------------------------------------------------------------------|----------------------------------------------------------------------------------------------------|
| Accounts<br>Account Vendors Purchasing<br>Home $\overline{\phantom{a}}$<br>Inventory<br>Payable<br>Q                                                                                                    |                   | Custom <sub>Q</sub>                                                                   | ⊙ 1 2 1 ★ Favorites ▼ New Window + My Print Queue                                                                                                    |
| $\overline{\phantom{a}}$ inventory<br>Requisitions<br>٩<br><b>View Nequisition Activity</b><br>٥<br><b>My Requisitions</b><br>Ù<br>My Requisition Approval History<br>٩<br><b>Return Items Received</b><br>Warehouse Return Items<br>€<br>Reports |                   |                                                                                       | <b>Jump to Other Systems</b><br><b>Employee Access</b><br>₠<br><b>Financial Management</b><br><b>Iv Print Queue</b><br><b>Status</b><br>ob<br>quisition/PO Listing Report - Open Purchase Order Report<br>Completed |
| <b>VVI</b><br><b>Chart of Accounts</b><br><b>WFIAMICAICA</b>                                                                                                    | ግ                 | Requisitions<br>O<br><b>Edit Favorites</b>                                            | Reimbursements Awaiting My Pre-verification                                                                                                    |
| Requisitions<br><b>WEIPUIMRIREIRQ</b>                                                                                                    | ٥                 | Time Off Awaiting My Approval<br>$\bullet$<br>02/11/2016 7h 30m LOCAL LEAVE - HOURS   | Expense Reimbursements waiting for my pre-verification<br>$\overline{0}$<br><b>Calendar Events</b>                                                                                                    |
| View My Purchase Orders<br><b>WEIPUIVOIVO</b>                                                                                                    | €                 | 02/15/2016 7h 30m COMPENSATORY LEAVE - HOURS<br>02/15/2016 7h 30m LOCAL LEAVE - HOURS | No calendar events available                                                                                                    |
| Submit<br><b>WFIAPICHISQ</b>                                                                                                    | €                 | Time Sheets Awaiting My Approval                                                      |                                                                                                    |
| <b>Employee Access Home</b><br>Receiving                                                                                                    | €<br>$\mathbf{r}$ | You do not have any Time Sheets Waiting Your Approval.                                |                                                                                                    |
| <b>WFIPUIPRIRC</b>                                                                                                    |                   | <b>District Information</b>                                                           |                                                                                                    |
| <b>Vendor Browse</b><br>WFWEWB                                                                                                    | ግ                 | <b>Duncanville</b>                                                                    |                                                                                                    |
| My Requisition Approval History<br>WF\PU\MR\MR\MR                                                                                                    | G                 |                                                                                       |                                                                                                    |
| Activity<br><b>WFIAPICHICA</b>                                                                                                    | €                 |                                                                                       |                                                                                                    |

**From the Account Management tab, select Inventory, then Requisitions.**

![](_page_8_Picture_20.jpeg)

**Select ADD.**

![](_page_9_Picture_77.jpeg)

**Under Inventory Requisition Master Information:**

- **1. Requisition Group should be your campus or department.**
- **2. Under Delivery Instructions you can add any special instructions for your order.**
- **3. Select the correct building for delivery.**
- **4. Select SAVE.**

![](_page_9_Picture_78.jpeg)

#### **Under Requisition Detail Line Items:**

- **1. Select your items either by Item Description or Item Code.**
- **2. Enter a checkmark in the box next to the item you wish to order.**
- **3. Under Selected Items enter the order quantity.**
- **4. Once you have entered all of your items select Save Item Selection Information.**

![](_page_10_Picture_19.jpeg)

**Select Add Requisition Accounting.** 

![](_page_10_Picture_20.jpeg)

**Under Account Distribution select your department/campus general supplies budget code and enter that in the Account Number box, then select SAVE ACCOUNT DISTRIB.**

![](_page_11_Picture_12.jpeg)

**Click Submit for Approval.**

# **This is the end of this Tutorial**